# **Créer une carte, un menu (Libre office)**

Les feuilles de menu sont en général pliées, en format vertical, la moitié d'un format A4 c'est-à-dire un format A5.

Ouvrir Libre Office

Une page blanche au format A4 s'ouvre par défaut

## **On va changer le format :**

On va dans

Format….

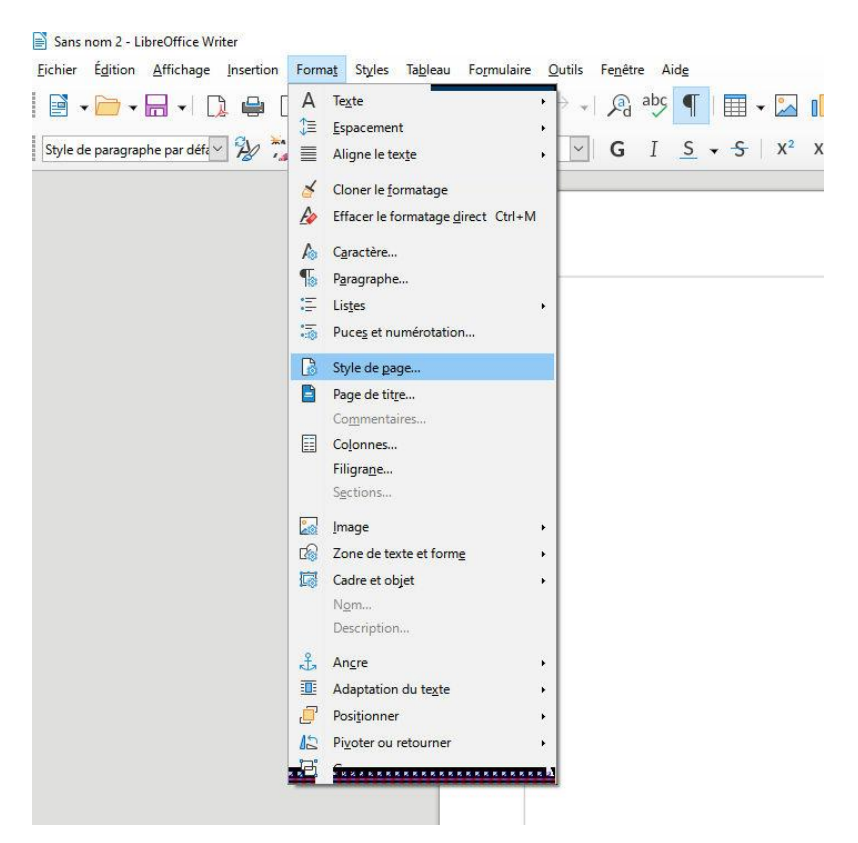

### Style de page

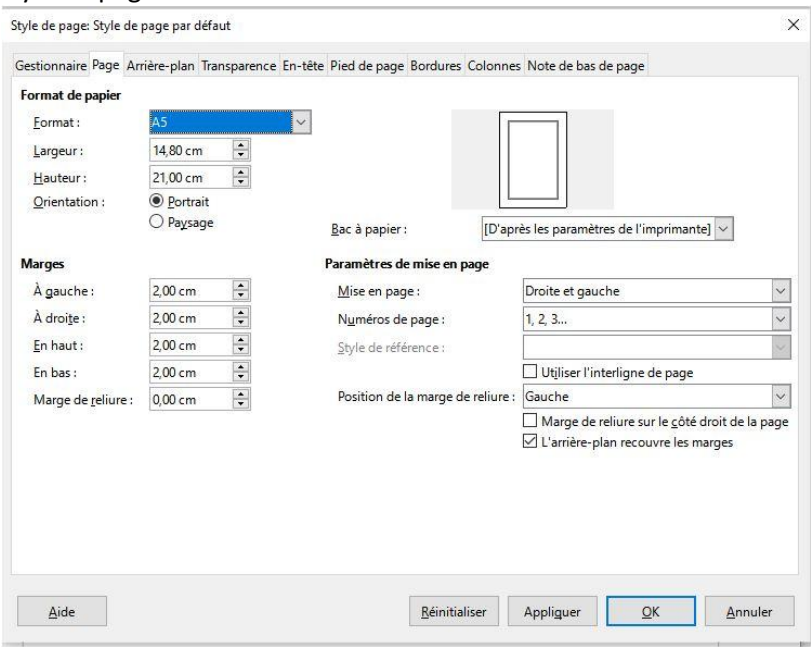

Par défaut le format est en A4…..

Cliquer sur le menu déroulant et choisir le format A5( il se trouve au dessus du format A5

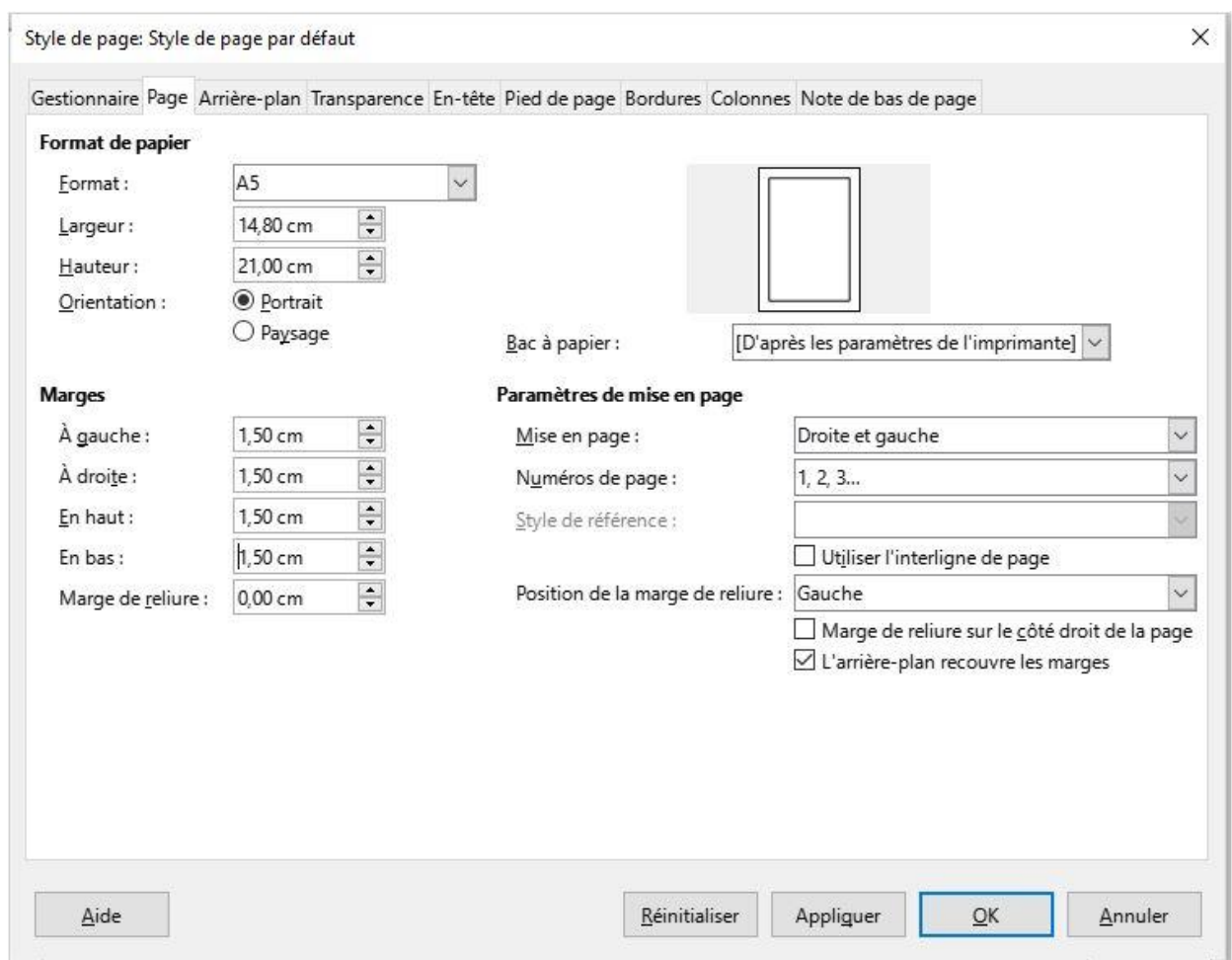

#### **Puis on va choisir l'orientation**

# On choisit Paysage

Nous avons donc une feuille au Format A5 c'est-à-dire la moitié d'une A4 au format paysage. Le but est donc d'avoir notre pliure au milieu de notre page et donc la carte sera pliée en deux

# **Maintenant faisons la pliure**

On va créer 2 colonnes On clique sur Formatpuis sur colonne

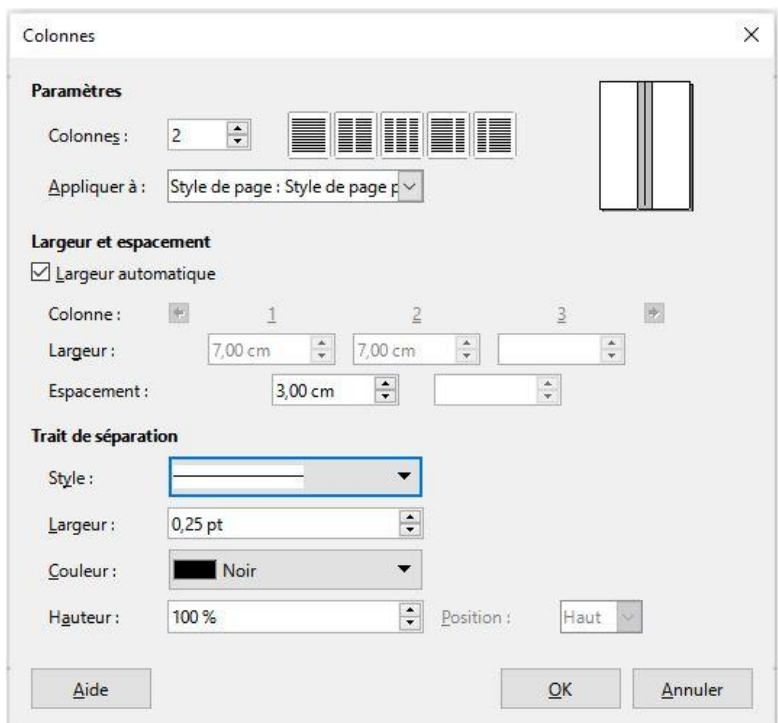

On choisi 2 colonnes. Largeur automatique coché . Espacement : on choisit 3 cm ( 2 fois 1,5 cm de marges) Si l'on désire un trait pour marquer la pliure On clique sur style. On valide ave ok

La première page va être dans la colonne de droite Pour pouvoir écrire dans la colonne de droite Appuyer sur entrée jusqu'à ce que le curseur apparaisse sur la colonne de droite

On va pouvoir aller dans accueil Centrer le titre insérer les images…etc…

A droite nous avons la première page

A gauche la 4<sup>ème</sup> page

# **Maintenant faisons les deux pages de l'intérieur**

On place le curseur à la fin du texte de la page de droite

On appuie sur entrée jusqu'à ce qu'une autre feuille se crée

Elle se crée automatiquement avec deux colonnes comme la page précédente Taper votre texte….insérer vos images etc….

### **Pour imprimer le document**

Placer dans l'imprimante du papier A5 (à la vertical)

Nous avons deux pages donc il faudra faire du recto verso

On clic sur fichier - imprimer

On coche Pages et on écrit 1

On valide avec OK

Une fois imprimé on reprend la feuille …on le remet dans le bac

On clique sur Fichier-imprimer

Cocher page

Ecrire page 2

Valider avec OK